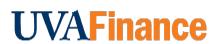

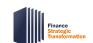

# in Workday Mobile Application Quick Reference Guide

## Create Expense Report in the Workday Mobile App Overview

This Quick Reference Guide (QRG) is designed to walk employees through the process of creating an expense report in the Workday Mobile Application. For more detailed steps for creating an expense report (on your desktop), refer to the <u>Create Expense Report QRG</u>.

## **Procedure**

On the Workday Mobile Application Home Page:

- 1. Type **Expenses** in the **Search** field.
- 2. Navigate to the Tasks & Reports section of the search results and click Expenses.

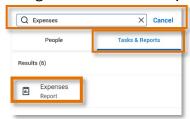

3. Under Expense Reports, select Create Expense Report.

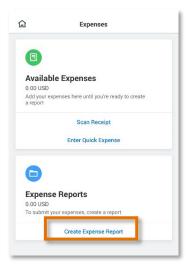

## On the Create New Report screen:

- 4. Complete the following required fields:
  - Memo enter a title for your expense report. This is how you will reference the report.
  - Company will auto-populate to your associated Company.
  - Expense Report Date will auto-populate with the current date.

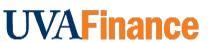

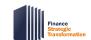

# **Create Expense Report in Workday Mobile Application Quick Reference Guide**

- Company on Expense Line will auto-populate with your associated Company. Update only if the expenses are to be paid by a different company than your own. Tap the drop-down and select the appropriate company.
  - o If you select a different company from your own, this is considered an intercompany event.
  - o Intercompany event example: Someone in the School of Medicine makes a purchase that needs to be reimbursed by UPG funds.
- Gift, Grant, Designated, or Project -
  - At least one of these worktags must be entered to identify the account to charge the expense.
  - o Tap the **Search** icon and type the full value in the field (e.g., DN000311) or type part of it to search for the value (e.g., DN0003), then select it from the list.
- **Fund** will auto-populate with your associated fund and update accordingly upon completion of the Gift, Grant, Designated, or Project fields.
- Cost Center will auto-populate based on your associated cost center or other worktag entry. Update as needed.
- **Function** will auto-populate upon completion of the Gift, Grant, Designated, or Project fields.
- Additional Worktags will auto-populate based on your associated Business Unit or other
  worktag entry. Update as needed or select additional worktags such as, Activity or Assignee if
  applicable to the expense(s).

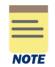

Always check all your worktag entries to ensure they are correct and make any updates as needed.

5. Tap the **check mark** at the top of the screen to proceed.

## On the **Report** screen:

- 6. Tap **New Expense**, then tap:
  - New Expense to add an expense line for reimbursement.
  - Existing Expense to add a T&E card transaction or scanned receipt to the report. Tap the expense transactions that you want to expense. Click the forward arrow to return to the Report screen and then tap the expense item.
- 7. Under the Expense Line section, attach the receipt for the expense. Tap the **Add Attachments** icon to upload the receipt(s). Most expenses will require a receipt. You attach the receipt via your device's:
  - Camera
  - Gallery
  - File browser
- 8. Under the Expense Line section, complete the following required fields:
  - **Date** will auto-populate with the current date (if reimbursement) or the T&E card transaction date. If reimbursement, change the date to the date the expense was incurred.

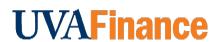

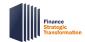

# in Workday Mobile Application Quick Reference Guide

- Expense Item Tap the drop-down and use the Expense Item Group or Spend Category to select the expense item.
- Total Amount type the amount of the expense incurred (if reimbursement).
- Currency change the currency if needed.
- Memo enter a description for the expense item. Most expense items will require a memo. It
  is good practice to enter a memo even when it is not required to provide more information
  about the expense.
- The remaining required fields in this section will auto-populate with the values from the first screen. Update as needed.
- 9. Under the **Item Details** section, complete any fields as required. The fields in this section will vary depending on the Expense item selected. Required fields may include: Merchant, Missing Receipt Justification. Arrival Date. and Departure Date.

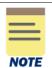

It is suggested you add as much detail as possible to describe the expense item. The greater the detail added, the easier it will be for the approver to approve the expense.

If you need to itemize the expense, continue with steps 10 – 13. For example, itemize when you have more than one expense on the same receipt, or you need to split the expense between more than one worktag string (accounts). T&E Card Cash Withdrawals and Hotel Accommodations expense items also require itemization.

If you do not need to itemize the expense, skip to step 14.

10. Under the Itemization section, tap **Add New** to itemize additional expense lines as needed to include and track more detailed costs.

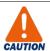

The Hotel Accommodations expense item will automatically include the Hotel daily rate and Hotel taxes for you to complete on the Itemization screen. Tap the item to update it on the Itemization screen.

All other *daily* hotel expenses will need to be added by tapping **Add New** under **Daily Expenses**.

Tap **Add New** under **Itemization** to add a non-daily hotel expense, such as a meal, to enter the expense.

See the <u>Create Expense Report QRG</u> for more detailed steps for adding a hotel accommodations expense item.

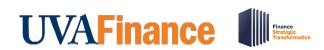

# in Workday Mobile Application Quick Reference Guide

On the **Itemization** screen (only if needed):

- 11. Complete the following required fields (starting with the first expense item):
  - Date will auto-populate with the date from the Expense Line.
  - Expense Item will auto-populate with the expense item from the Expense Line. Change the expense item to the item that applies to the expense you are itemizing. Based on the Expense Item you select, additional required fields may display. Complete these fields as needed.
  - Total Amount type the total amount of the expense you are itemizing.
  - Company will auto-populate with the company from the Expense line. Update as needed.
  - Fund, Cost Center, Function and Additional Worktags update as needed for the expense you are itemizing.

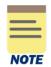

All other fields on the Itemization screen are optional. It is suggested you add as much detail as possible to describe the expense item. The greater the detail added, the easier it will be for the approver to approve the expense.

- 12. Tap the **back arrow** at the top of the Itemization screen to return to the main Expense line screen.
- 13. To add the next itemization line, tap **Add New** under **Itemization** and repeat steps 11-12. Repeat this step until you have added all the needed items.

## Back in the **Expense Line** section:

14. Tap the **check mark** at the top of the screen to return to the main Report screen.

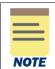

If **Do Another** displays at the bottom of the screen, you can tap this to add another expense line. Complete all the required fields for the expense item.

- 15. Repeat steps 6 14 to include any additional expenses on the report.
- 16. Once you've added all the expenses, tap Review at the bottom of the Report screen.
- 17. After you've reviewed your report, tap **Submit**.

You have successfully completed this task. It will now be routed based on the business process workflow.